The new SnagIT *version 13* gives you the ability to trim not only the ends of a video, but to cut 'sections' from anywhere within the video!

Snagit 13's new features also include:

- New design for the **capture tool**, including an innovative panoramic scrolling capture that lets users capture images tall or wide
- Updated **editor** that increases user efficiency in the tool, as well as a new crop and text tool
- New **animated GIF functionality**, allowing users to create a GIF from a video recording
- **IMPROVED IMAGE STABILITY, which improves performance when** dealing with images with 10 or more items on the canvas
- New **callout shapes, magnifying tool and updated stamps**, providing more personalization to anything a user snags
- New webcam feature, with the ability to toggle between webcam and screen video when recording
- Redesigned **video capabilities**, allowing users to capture and create videos without being a video pro

Scores on the VARK suggested that most students used multiple learning styles (e.g., visual + kinesthetic or reading/writing + visual + auditory), but that no particular style (or combination of styles) resulted in better outcomes than another. To learn more about

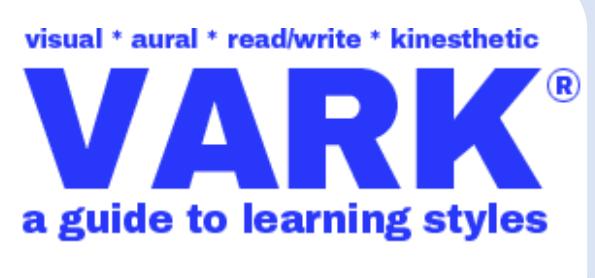

VARK and free resources go to: <http://vark-learn.com/>

Easy to Copy in Power point or word!

You can hit Ctlr-C to copy and Ctrl-V to paste constantly if you have to reuse an element on a slide over and over. BUT… "Duplication" is easier: hold Ctrl while you click and drag on the object in question. It'll make an exact dupe. Keep selecting and making dupes and they'll all evenly space themselves out, too.

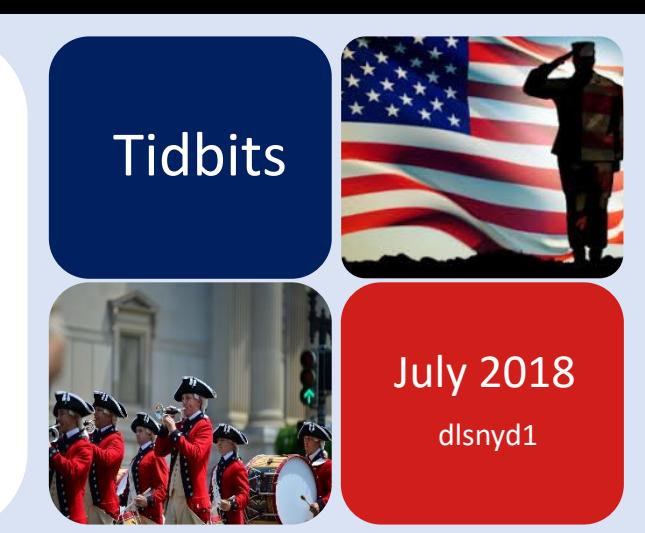

Resizing all your images at the same time!

Insert all your images on your power point screen. Select ALL the images by clicking on each one while holding down the CTRL key.

While you have all the images selected, go to the Format tab on your top bar and select **Picture Layout**.

Select a layout that has the boxes all the same size. Your images will be resized to be the same size as the box you choose!

Now click on the entire box surrounding your images and right click; select UNGROUP. You can now move the images wherever you want on the screen and they all have the same proportions!

Remember to check out the free webinars at eLearning brothers [https://elearningbrothers.com](https://elearningbrothers.com/) Click on the Blog tab at the top to see all the free resources!